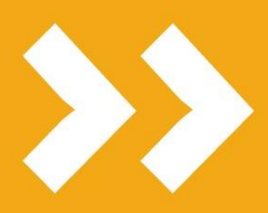

Istanza di attribuzione dello scatto stipendiale

# Funzione per i docenti

Versione 20190205.01

L'UNIVERSITÀ **DIGITALE** A PORTATA **DI MANO** 

# smart edu

Il documento descrive le funzioni per l'istanza di attribuzione degli scatti stipendiali ad uso dei docenti.

Il presente documento è riservato e non può essere divulgato senza esplicita autorizzazione di Be Smart.

# Presentazione dell'istanza

I professori e ricercatori possono inviare l'istanza di attribuzione dello scatto stipendiale accedendo alla funzione:

- *Docenti > Funzioni per i docenti > Istanza di attribuzione dello scatto stipendiale*

### Elenco delle domande in bozza o inviate

La sezione presenta inizialmente i dati anagrafici del docente e la data di maturazione dell'anzianità utile per la richiesta di attribuzione dello scatto.

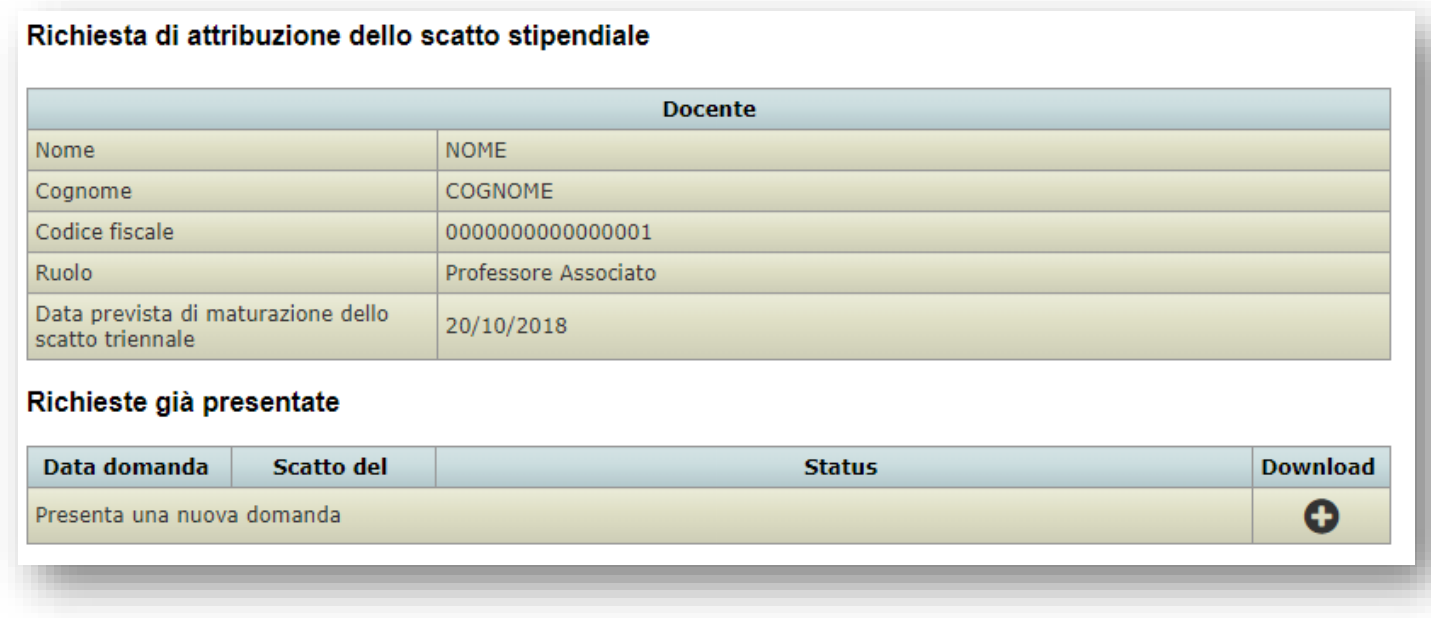

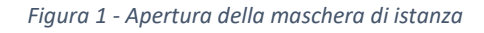

Nella maschera sono inoltre elencate le precedenti domande in bozza o già inviate. Per la medesima scadenza non è possible creare una nuova domanda se ne è già presente una nel sistema.

Per creare una nuova domanda utilizzare il tasto

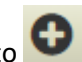

### Compilazione di una nuova istanza

L'istanza è suddivisa in più sezioni qui di seguito elencate.

### Relazione triennale

In questa sezione è obbligatorio allegare un file PDF contenente la relazione triennale sul complesso delle attività didattiche, di ricerca e gestionali svolte nel triennio precedente lo scatto<sup>1</sup>.

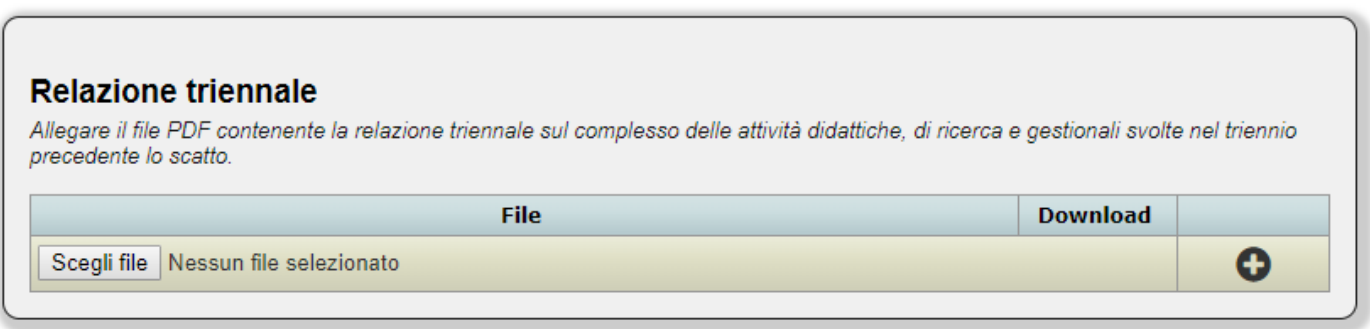

*Figura 2 - Upload del file PDF contenente la relazione triennale*

Le domande prive dell'allegato richiesto non potranno essere inviate.

### Didattica

In questa sezione sono elencate le autocertificazioni dell'attività didattica e di supporto già inviate per il triennio accademico precedente lo scatto. Le singole dichiarazioni sono scaricabili in formato PDF Pades (firmato digitalmente). Non è possibile modificare i dati di questa sezione.

### Didattica (punteggio massimo 15)

Il punteggio, fino ad un massimo di 15 punti complessivi, viene sommato sul triennio e così calcolato: 3 punti in caso di rispetto del carico didattico assegnato, 1 punto ogni 10 ore di didattica frontale-assistita oltre il carico didattico istituzionale nel caso non si tratti di attività per la quale sia prevista una retribuzione aggiuntiva, 1 punto nel caso di superamento del carico didattico complessivo previsto in relazione al regime di impegno prescelto.

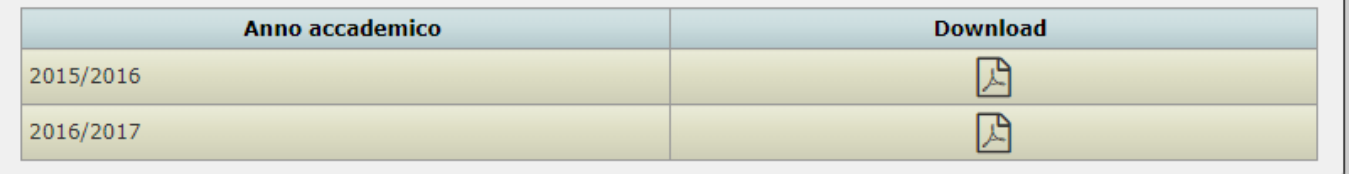

1

<sup>1</sup> Per triennio precedente lo scatto si intende il triennio solare che va dal primo gennaio dell'anno yyyy-3 al 31 dicembre dell'anno yyyy-1 dove yyyy è l'anno solare di maturazione dell'anzianità utile allo scatto. Ad esempio, se la data di maturazione dell'anzianità è il 10/10/2018 il triennio solare precedente sarà da intendersi come 2015, 2016, 2017 dunque dal 01/01/2015 al 31/12/2017.

### Ricerca

La sezione della ricerca è suddivisa in più sotto-sezioni.

### *Prodotti della ricerca*

I prodotti della ricerca conferiti nell'anagrafe della ricerca di Ateneo entro il primo semestre dell'anno successivo a quello di pubblicazione. L'elenco è tratto dall'anagrafe della ricerca di Ateneo e non è modificabile nella maschera di istanza. Per ogni prodotto è indicato, ove previsto, il codice ISSN, il codice ISBN, l'anno di pubblicazione, il titolo e la data di inserimento nel catalogo d'Ateneo.

# Ricerca (punteggio massimo 15)

Il punteggio, fino ad un massimo di 15 punti complessivi, viene sommato sul triennio e così calcolato: 4 punti ogni prodotto conferito nell'Anagrafe della Ricerca di Ateneo entor il primo semestre dell'anno successivo a quello di pubblicazione, 2 punti ogni partecipazione a progetto scientifico nazionale, comunitario e/o internazionale e per ogni rivista internazionale di cui si sia editor, 1 punto ogni attività di trasferimento tecnologico mediante convenzione o contratto conto terzi, 1 punto ogni partecipazione a comitati di istituzioni scientifiche nazionali e/o internazionali, 1 punto per ogni conferenza internazionale organizzata, 1 punto per attività documentata di terza missione.

### Prodotti conferiti nell'Anagrafe della Ricerca di Ateneo entro il primo semestre dell'anno successivo a quello di pubblicazione

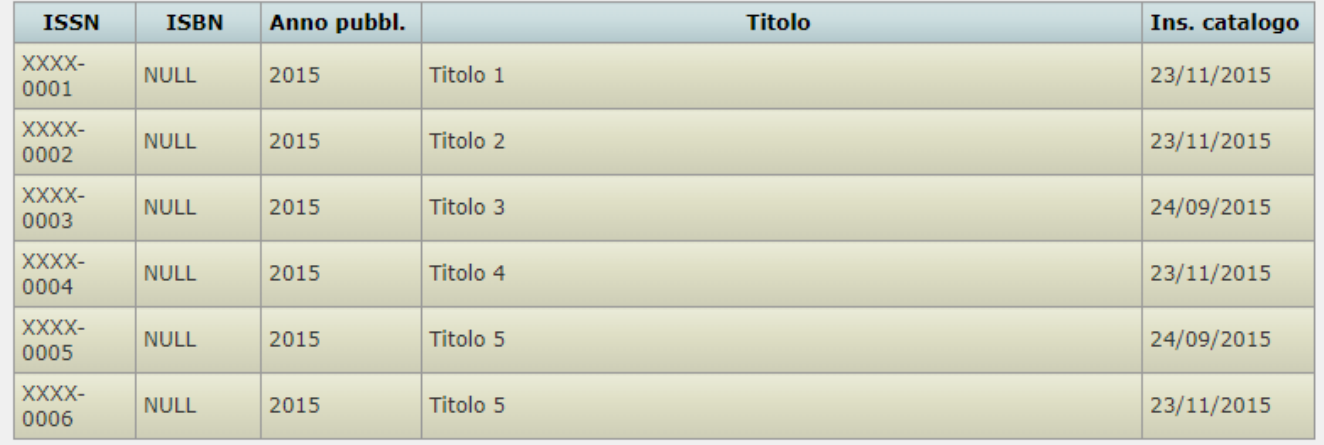

*Figura 3 - Prodotti della ricerca*

### *Partecipazioni a progetti scientifici nazionali, comunitari e/o internazionali*

In questa sottosezione è possibile specificare i dettagli della partecipazione a progetti scientifici nazionali, comunitari e/o internazionali. Per ogni elemento è obbligatorio indicare la data di inizio, è possibile specificare la data di fine (se

omessa si intende ancora in corso) e la descrizione. Per aggiungere un nuovo elemento utilizzare il tasto . Per

eliminare un elemento inserito utilizzare il tasto **. Per modificare una riga e sufficiente digitare il nuovo valore o** testo nelle caselle di input.

### Partecipazioni a progetti scientifici nazionali, comunitari e/o internazionali

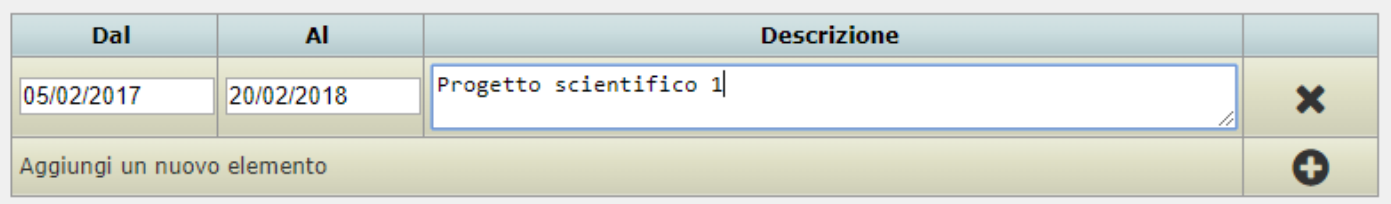

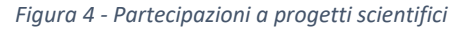

### *Riviste internazionali di cui si è editor*

In questa sottosezione è possibile specificare i dettagli della sezione riviste internazionali di cui si è editor. Per ogni elemento è obbligatorio indicare la data di inizio, è possibile specificare la data di fine (se omessa si intende ancora in

corso) e la descrizione. Per aggiungere un nuovo elemento utilizzare il tasto . Per eliminare un elemento inserito utilizzare il tasto **. Per modificare una riga e sufficiente digitare il nuovo valore o testo nelle caselle di input.** 

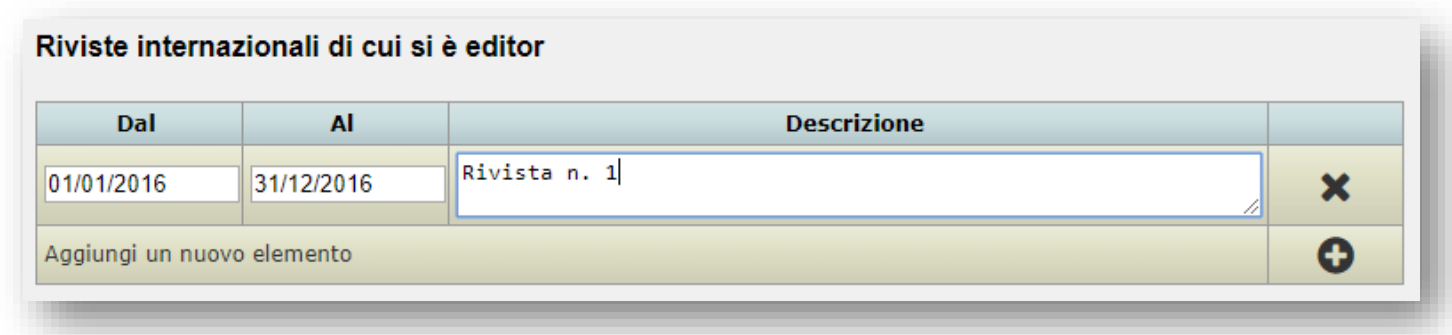

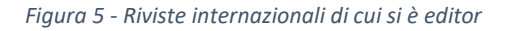

### *Attività di trasferimento tecnologico mediante convenzione o contratto conto terzi*

In questa sottosezione è possibile specificare i dettagli della sezione relativa all'attività di trasferimento tecnologico mediante convenzione o contratto conto terzi. Per ogni elemento è obbligatorio indicare la data di inizio, è possibile specificare la data di fine (se omessa si intende ancora in corso) e la descrizione. Per aggiungere un nuovo elemento

utilizzare il tasto . Per eliminare un elemento inserito utilizzare il tasto . Per modificare una riga e sufficiente digitare il nuovo valore o testo nelle caselle di input.

| Dal                        | <b>AI</b>  | <b>Descrizione</b> |  |
|----------------------------|------------|--------------------|--|
| 01/02/2018                 | 27/02/2018 | Brevetto n. 1      |  |
| Aggiungi un nuovo elemento |            |                    |  |

*Figura 6 - Attività di trasferimento tecnologico*

### *Partecipazione a comitati di istituzioni scientifiche nazionali e/o internazionali*

In questa sottosezione è possibile specificare i dettagli della sezione relativa alla partecipazione a comitati di istituzioni scientifiche nazionali e/o internazionali. Per ogni elemento è obbligatorio indicare la data di inizio, è possibile specificare la data di fine (se omessa si intende ancora in corso) e la descrizione. Per aggiungere un nuovo elemento

utilizzare il tasto . Per eliminare un elemento inserito utilizzare il tasto . Per modificare una riga e sufficiente digitare il nuovo valore o testo nelle caselle di input.

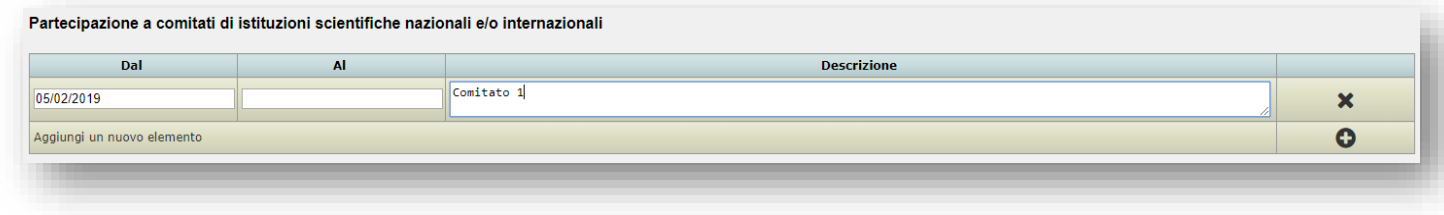

*Figura 7 - Partecipazione a comitati di istituzioni scientifiche*

### *Organizzazione di conferenze internazionali*

In questa sottosezione è possibile specificare i dettagli della sezione relativa alla organizzazione di conferenze internazionali. Per ogni elemento è obbligatorio indicare la data di inizio, è possibile specificare la data di fine (se

omessa si intende ancora in corso) e la descrizione. Per aggiungere un nuovo elemento utilizzare il tasto

eliminare un elemento inserito utilizzare il tasto  $\mathbf x$ . Per modificare una riga e sufficiente digitare il nuovo valore o testo nelle caselle di input.

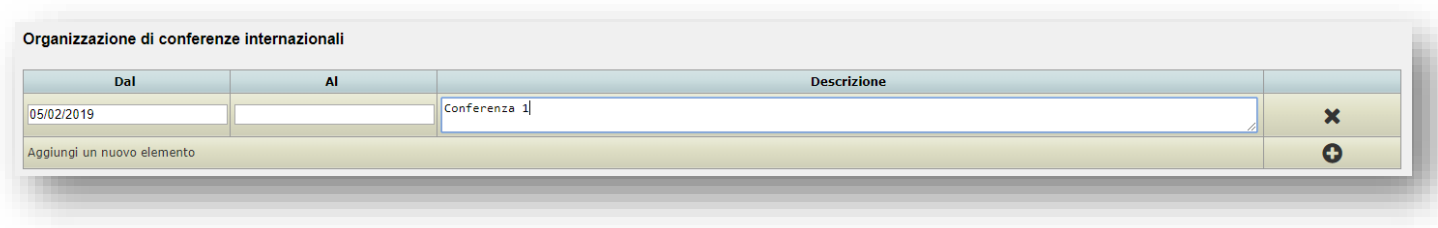

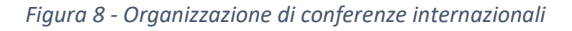

### *Attività documentate di terza missione*

In questa sottosezione è possibile specificare i dettagli della sezione relativa alle attività documentate di terza missione. Per ogni elemento è obbligatorio indicare la data di inizio, è possibile specificare la data di fine (se omessa

si intende ancora in corso) e la descrizione. Per aggiungere un nuovo elemento utilizzare il tasto **.** Per eliminare

un elemento inserito utilizzare il tasto  $\mathbf{X}$ . Per modificare una riga e sufficiente digitare il nuovo valore o testo nelle caselle di input.

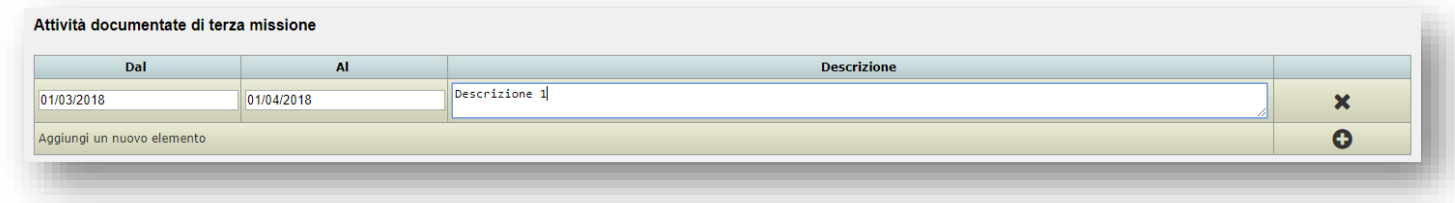

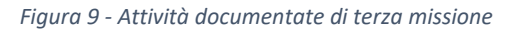

# Incarichi gestionali

Gli incarichi gestionali che è possibile indicare sono divisi in quattro tipologie. Ogni tipologia è composta da una serie di voci selezionabili tramite la casella di spunta posta all'inizio di ogni riga.

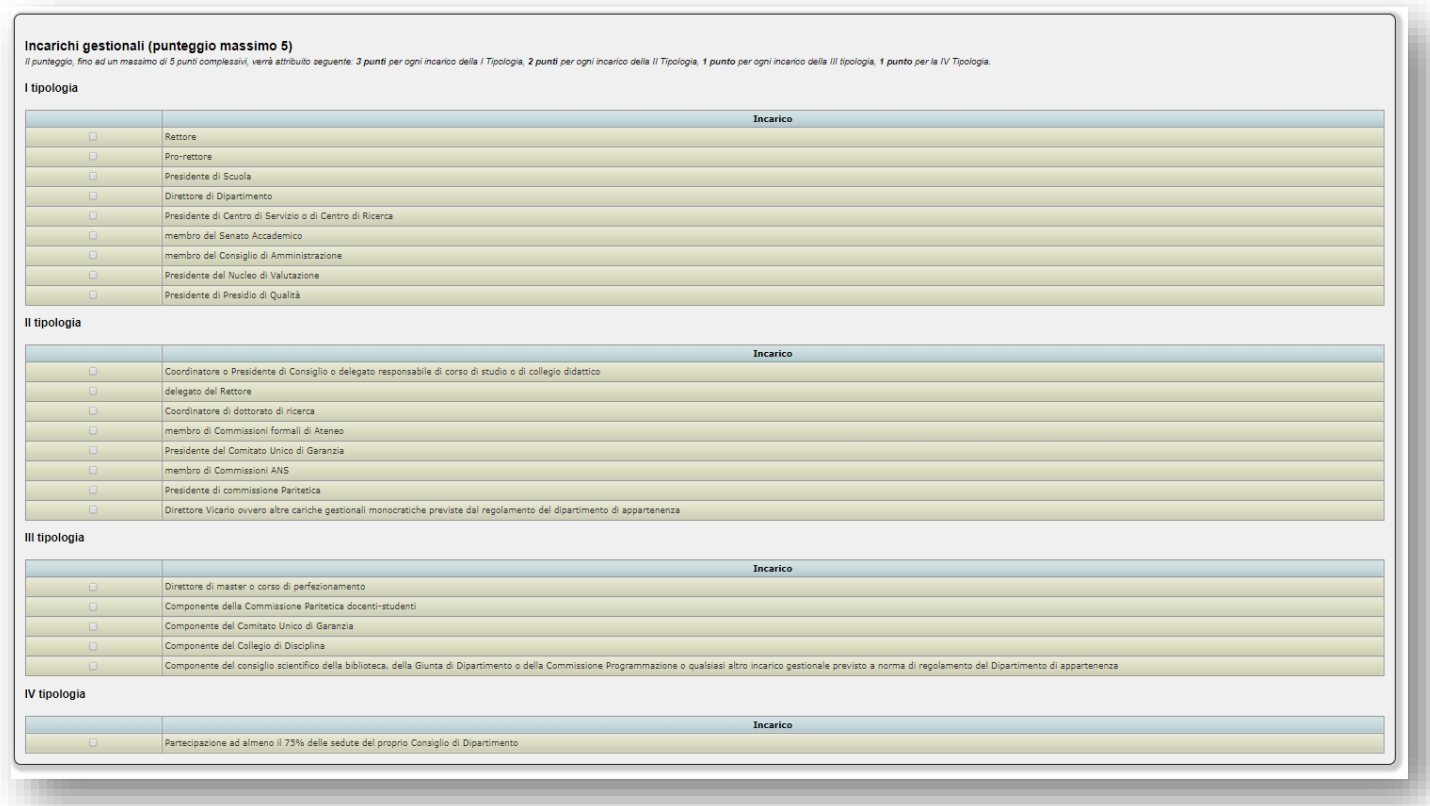

*Figura 10 - Incarichi gestionali*

### Allegati

Nell'ultima sezione è possibile allegare uno o più documenti, in formato PDF (ad es. attestazioni o altra documentazione relativa a quanto dichiarato nell'istanza).

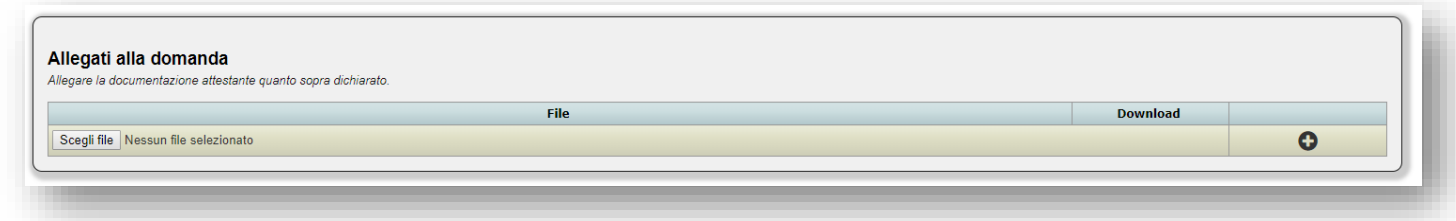

# Salvataggio in bozza dell'istanza

In qualunque momento è possibile salvare in bozza l'istanza tramite l'apposito tasto della barra degli strumenti.

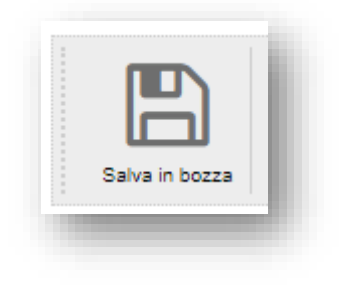

*Figura 11 - Salvataggio in bozza*

Il salvataggio in bozza non costituisce invio. Il salvataggio consente di interrompere l'inserimento dei dati per riprenderlo in un secondo momento, purché entro i termini previsti per l'invio dell'istanza.

# Stampa PDF della bozza dell'istanza

In qualunque momento è possibile stampare in bozza l'istanza tramite l'apposito tasto della barra degli strumenti.

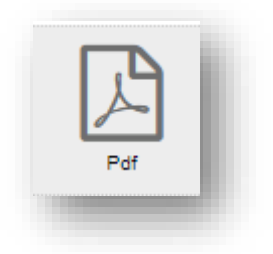

*Figura 12 - Stampa in bozza*

La stampa non costituisce invio.

# Invio dell'istanza

L'invio dell'istanza può avvenire premendo il pulsante di invio posto in fondo alla maschera oppure tramite l'apposito tasto della barra degli strumenti.

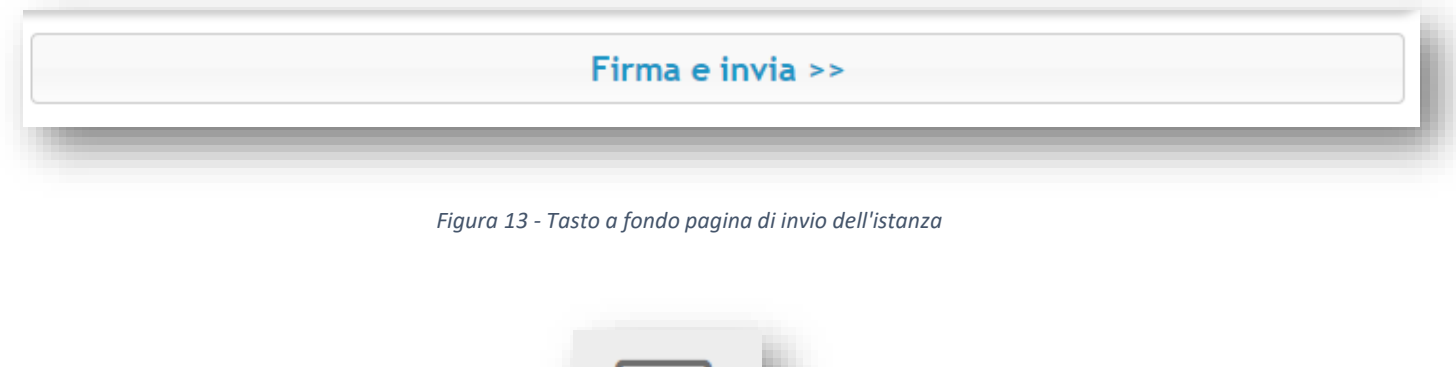

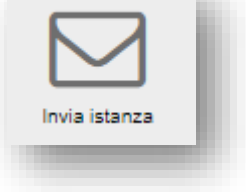

*Figura 14 - Tasto di invio dell'istanza della barra degli strumenti*

Dopo aver premuto il tasto è visualizzato il riepilogo di firma:

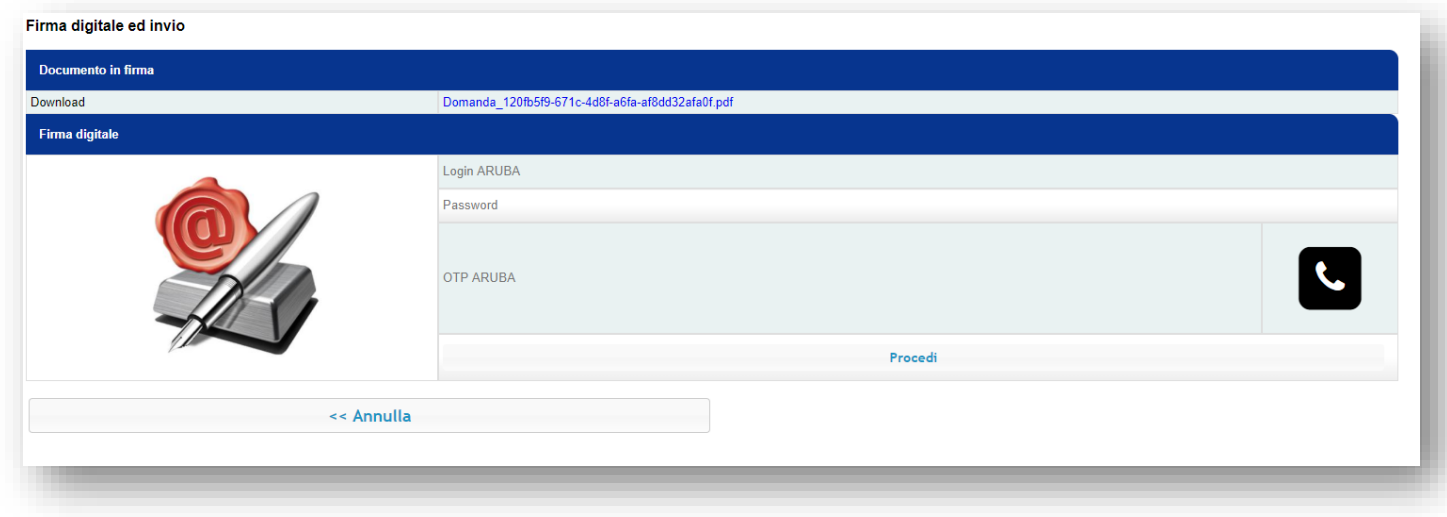

*Figura 15 - Riepilogo di firma*

È possibile scaricare il file PDF contenente tutti i dati dell'istanza. Sarà questo file ad essere firmato digitalmente per l'invio ufficiale. È dunque necessario controllare l'esattezza del contenuto del file prima di procedere. Eventuali errori o omissioni nel file non potranno essere più corretti dopo la firma e il contestuale invio.

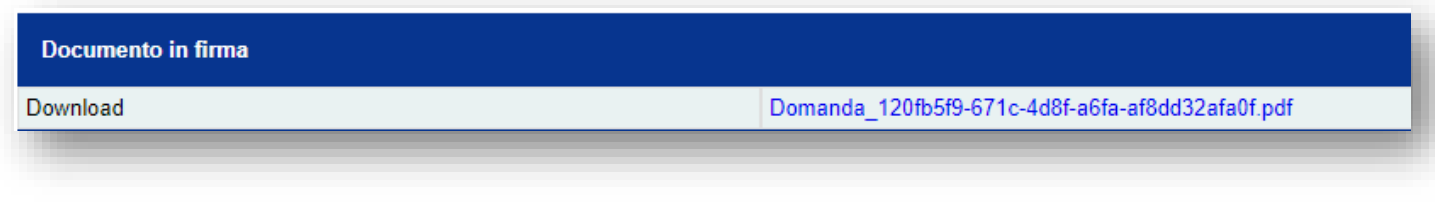

*Figura 16 - Download di controllo del file PDF in firma*

### Firma digitale della domanda

L'invio avviene tramite apposizione della firma digitale remota. In base al tipo di firma posseduta si deve procedere nel modo qui di seguito descritto.

### Firma digitale ARUBA CALL

Per chi ha una firma di tipo ARUBA CALL è necessario inserire la LOGIN ARUBA e la PASSWORD nelle apposite caselle

e poi premere il tasto per la generazione automatica della chiamata contenente la OTP .

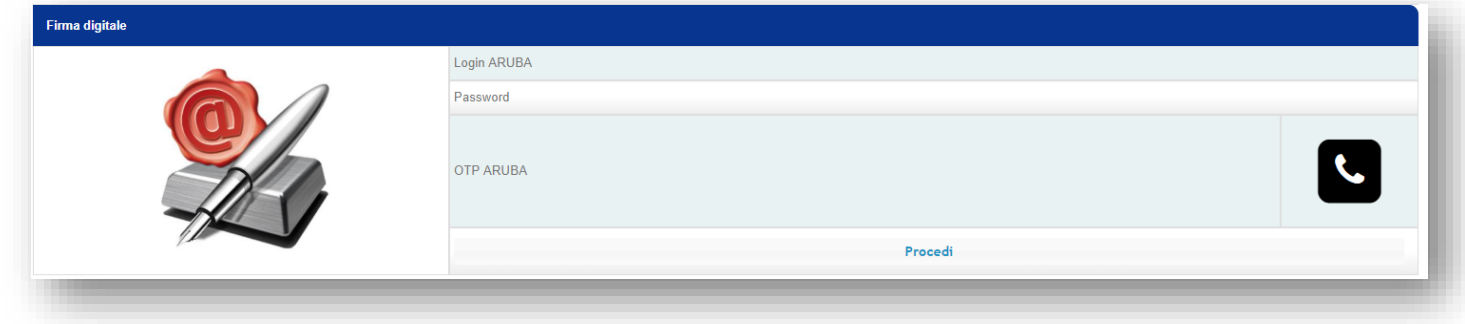

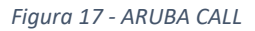

**Attenzione**! Controllare l'esattezza della **LOGIN** e della **PASSWORD**. Alcuni browser, durante la digitazione, compilano automaticamente i campi (ad esempio durante la digitazione della LOGIN è possibile che venga compilata automaticamente la PASSWORD in base alla storia delle recenti compilazioni dei campi in altre pagine). Per sicurezza cancellare sempre il contenuto di ogni casella e reinserire i corretti valori nei due valori. Ripetere l'operazione di svuotamento e ridigitazione anche dopo aver ricevuto la OTP (alcuni browser dopo la pressione del tasto di chiamata resettano le due caselle generando successivi errori di autenticazione). In caso di combinazione errata non verrà generata alcuna chiamata e un numero eccessivo di errori può generare il blocco dell'account di firma.

In caso di corretta digitazione delle credenziali, dopo aver premuto il tasto di invio della OTP , sarà generata una chiamata sul proprio cellulare. Gli ultimi quattro numeri del numero del chiamante rappresenteranno la OTP.

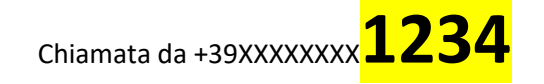

Digitare i quattro numeri nella casella OTP ARUBA senza interrompere la chiamata (durante la digitazione il cellulare deve ancora squillare).

### Premere quindi il tasto

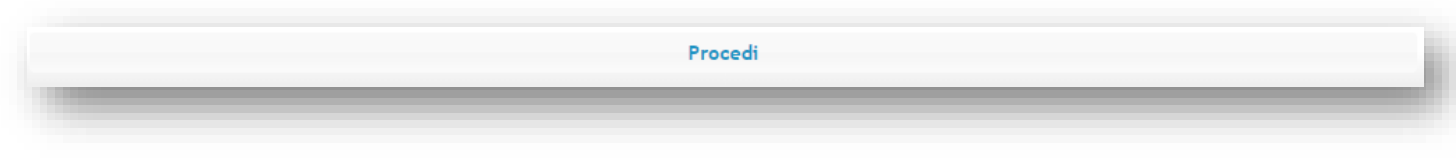

*Figura 18 - Tasto procedi*

Al completamento della procedura l'utente sarà riportato alla maschera iniziale e la domanda risulterà inviata. Sarà possibile scaricarla, in formato PDF Pades, per salvataggi locali sul computer. La domanda si intende inviata solo se la procedura si completa senza errori e lo status indicato dal sistema è **DOMANDA INVIATA**.

### Firma digitale ARUBA CON OTP FISICO

Per chi ha una firma remota ARUBA con OTP fisico è necessario inserire la LOGIN ARUBA, la PASSWORD e la OTP generata dal proprio dispositivo nelle apposite caselle e poi premere il tasto

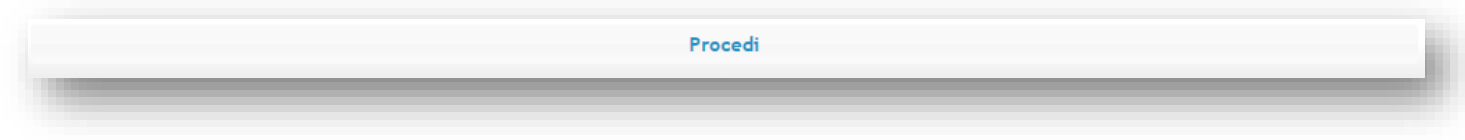

*Figura 19 - Tasto procedi*

Al completamento della procedura l'utente sarà riportato alla maschera iniziale e la domanda risulterà inviata. Sarà possibile scaricarla, in formato PDF Pades, per salvataggi locali sul computer. La domanda si intende inviata solo se la procedura si completa senza errori e lo status indicato dal sistema è **DOMANDA INVIATA**.

### Firma digitale ARUBA CON OTP VIRTUALE (APP PER SMARTPHONE)

Per chi ha una firma remota ARUBA con OTP virtuale in APP per SMARTPHONE è necessario inserire la LOGIN ARUBA, la PASSWORD e la OTP generata dalla APP nelle apposite caselle e poi premere il tasto

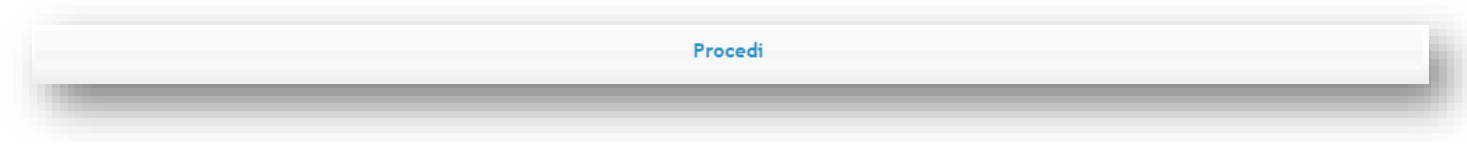

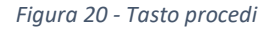

Al completamento della procedura l'utente sarà riportato alla maschera iniziale e la domanda risulterà inviata. Sarà possibile scaricarla, in formato PDF Pades, per salvataggi locali sul computer. La domanda si intende inviata solo se la procedura si completa senza errori e lo status indicato dal sistema è **DOMANDA INVIATA**.

# Procedura di valutazione

L'istanza di attribuzione degli scatti stipendiali deve essere presentata entro il termine di sei mesi successivi alla data di pubblicazione all'Albo Pretorio di Ateneo del decreto rettorale di emanazione della procedura annuale contenente anche gli elenchi degli aventi diritto. Al termine delle fasi della procedura informatica e dopo l'apposizione della firma digitale (status di DOMANDA INVIATA), l'istanza viene presa in carico dal Dipartimento per la trasmissione, con parere non vincolante, alla Commissione di valutazione nominata annualmente dall'Ateneo tra i docenti che non maturano lo scatto nel periodo di riferimento della procedura medesima. Si raccomanda, pertanto, agli interessati di verificare presso le segreterie della struttura didattica d'afferenza l'avvenuta presa in carico dell'istanza da parte del Dipartimento mediante il sistema informatico gestionale e l'avvenuta trasmissione alla Commissione di valutazione. Il regolamento completo di Ateneo contenente le modalità e i criteri di valutazione è consultabile al link *http://oc.uniroma3.it/intranet/ALTRI-REGO1/Regolament6/Reg.-valutazione-impegno-did-ric-e-gestionale-deiproff.-e-ricercatori--attrib-scatti-.pdf*

# In caso di problemi

# Utente non abilitato all'invio della domanda

L'elenco dei professori e ricercatori abilitati all'invio della domanda è compilato a cura dell'Ateneo. Per richiedere informazioni o segnalare errori contattare

### [area.personale@uniroma3.it](mailto:area.personale@uniroma3.it)

### Non si dispone della firma digitale remota ARUBA

Non è possibile utilizzare firme diversa dalla firma digitale remota ARUBA normalmente in possesso di tutti i docenti dell'Ateneo per le operazioni di verbalizzazione degli esiti degli esami. Se non si è in possesso di tale firma contattare

### [smartcard@uniroma3.it](mailto:smartcard@uniroma3.it)

# Errore durante l'apposizione della firma digitale

Nel caso in cui vengano segnalati errori durante l'apposizione della firma è importante annotare l'esatto orario dell'errore e il messaggio visualizzato sullo schermo. Nel caso in cui venga segnalato un errore di tipo **003 CREDENTIALS ERROR** verificare la correttezza della LOGIN ARUBA e PASSWORD ARUBA inserite sia nella prima fase (prima dell'invio della OTP, in caso di ARUBA CALL, che nella seconda, dopo aver inserito la OTP).

**Attenzione**! Controllare l'esattezza della **LOGIN** e della **PASSWORD**. Alcuni browser, durante la digitazione, compilano automaticamente i campi (ad esempio durante la digitazione della LOGIN è possibile che venga compilata automaticamente la PASSWORD in base alla storia delle recenti compilazioni dei campi in altre pagine). Per sicurezza cancellare sempre il contenuto di ogni casella e reinserire i corretti valori nei due valori. Ripetere l'operazione di svuotamento e ridigitazione anche dopo aver ricevuto la OTP (alcuni browser dopo la pressione del tasto di chiamata resettano le due caselle generando successivi errori di autenticazione). In caso di combinazione errata non verrà generata alcuna chiamata e un numero eccessivo di errori può generare il blocco dell'account di firma.

### Se l'errore persiste, scrivere a

[gomp@besmart.it](mailto:gomp@besmart.it) indicando l'orario esatto dell'errore e i propri dati anagrafici. La nostra assistenza provvederà alla verifica del problema e all'apertura di un ticket.

# Come verificare l'avvenuto invio

L'invio si intende avvenuto solo se, nella prima pagina della procedura, è indicato lo status INVIATA. In tutti gli altri casi (ad es. status In Bozza) la domanda NON È STATA INVIATA e dunque occorrerà farlo entro i termini previsti dal regolamento concludendo con successo la procedura sopra descritta.

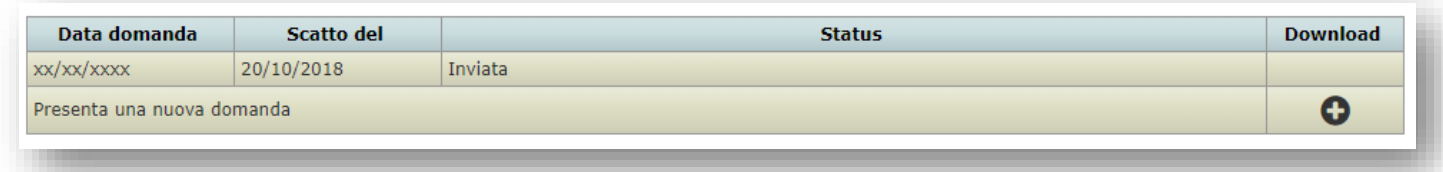

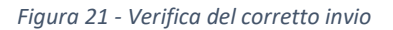